## **Manage Subscriptions to Discussions**

Last Modified on 01/23/2025 1:57 pm CST

## **Discussion Subscriptions**

1. From the Navbar, navigate to **[Collaboration]** followed by **[Discussions]**.

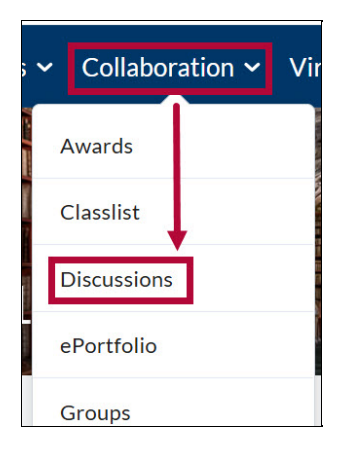

2. Select the **[Subscriptions]** tab from the Discussions page.

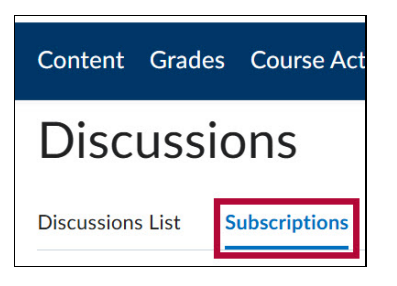

3. Select which of your current subscriptions to view from the dropdown menu and select **[Apply]**.

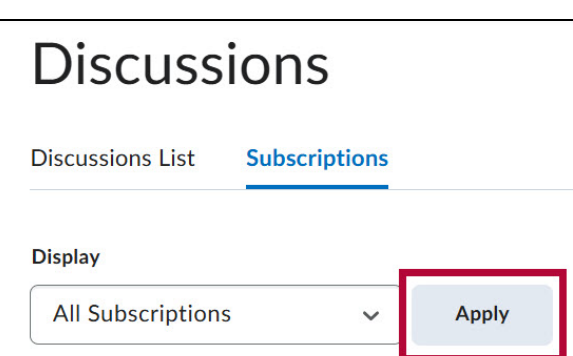

- 4. Choose one of the following options (your selection will be saved automatically):
	- Show notifications in minibar only
	- Send me an instant notification
		- This requires that email and/or a phone number have been added to your Contact Methods)

See Setting Up [Notifications](http://vlac.lonestar.edu/help/set-up-notifications) [\(https://vlac.lonestar.edu/help/set-up-notifications\)](https://vlac.lonestar.edu/help/set-up-notifications)

 $\overline{\phantom{a}}$ 

## o Include in my summary of activity

**Default Notification Method** 

- Show notifications in minibar only
- Send me an instant notification
- Include in my summary of activity

Emails will be sent to

Change your notification settings.

**See also [Participating](http://vlac.lonestar.edu/help/a353) in Discussions** [\(https://vlac.lonestar.edu/help/a353\)](https://vlac.lonestar.edu/help/a353)